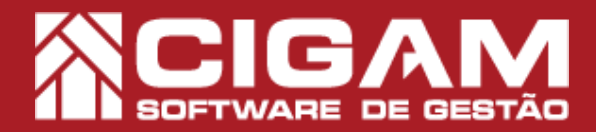

## Guia Prático

Entradas Do Estado

Nome/<br>Ad

**1** Requisitos: -Estar em PDV; - Acessar <Movimentação de Estoque> - Acessar <Notas Fiscais>; -Acessar <Inserir Nota Fiscal>; - A partir da versão: 6.8.1600

## Como definir desconto em itens da Nota Fiscal?

Objetivo: Saiba como definir descontos nos itens da nota fiscal.

1. Clique em **<Movimentação de Estoque>** e em seguida **<Notas Fiscais>.**

2. Na tela **"Cadastro de Notas Fiscais",** clique no botão **<Inserir Nota Fiscal>.**

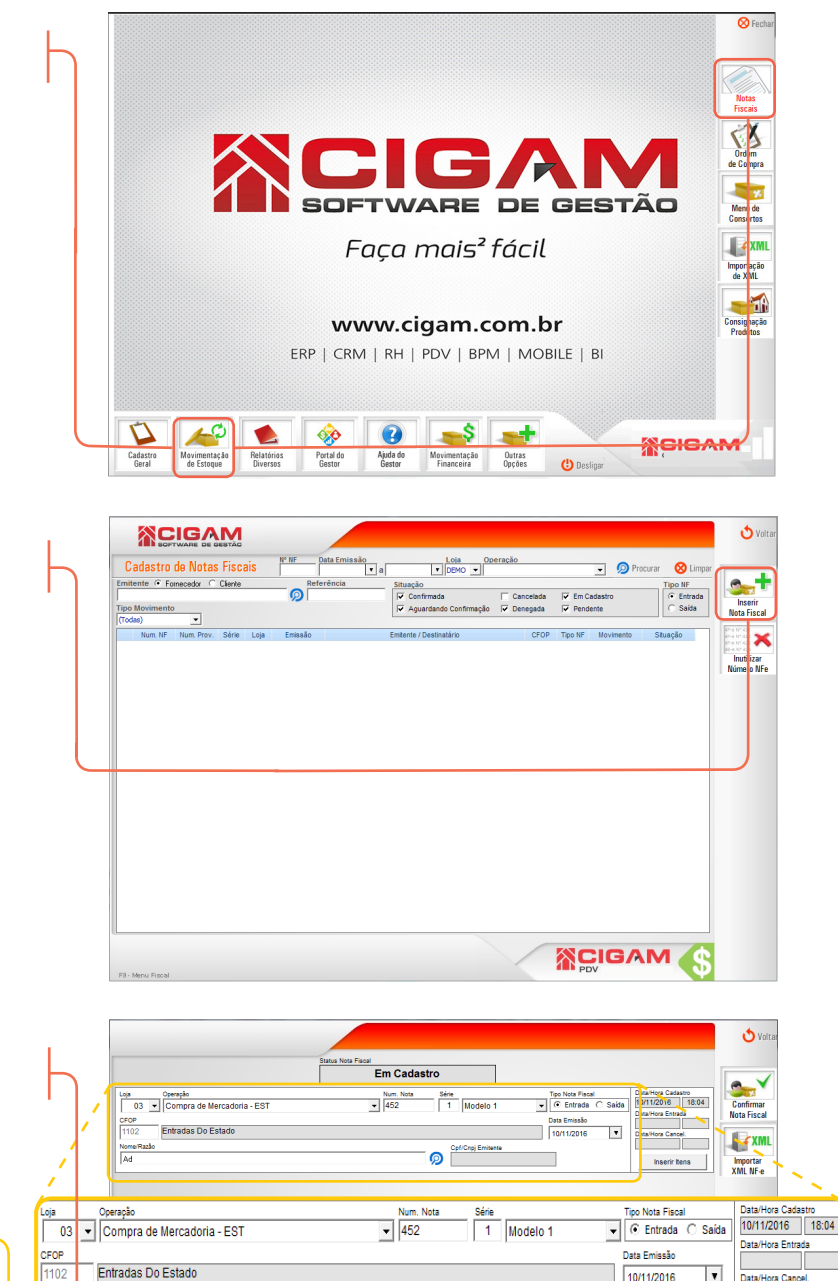

3. Preencha o cabeçalho da nota fiscal. Após preenchê-lo, clique em **<Inserir Itens>.**

**Em caso de dúvidas, acesse o guia número, 663. "Como preencher o cabeçalho da nota fiscal?".**

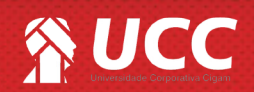

10/11/2016

**RCIGAM** 

Cpf/Cnpj Er  $\odot$ 

 $\overline{\phantom{a}}$ 

Inserir Iten

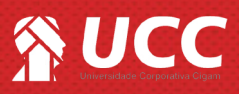

## 4. Insira os itens na nota.

Você poderá utilizar os botões que estão em destaque na imagem ao lado:

**Bipar Produtos:** Será aberta uma janela onde você poderá bipar ou digitar as referências dos produtos desejados para a nota fiscal e clique em **<Importar Referências>.**

**Importar Itens:** Você poderá importar os produtos de uma outra nota fiscal já lançada anteriormente. Onde você poderá selecionar quais itens serão importados.

**Novo Item:** O sistema possibilitará que você realize uma busca pelos itens que serão inseridos nas notas, utilizando o campo "**buscar por"**, onde poderá ser bipado ou digitado as referências dos produtos.

5. Após inserir os itens, você poderá visualizar os produtos que foram adicionados na sua nota. Para dar desconto nos itens da sua nota, clique no botão **<Definir Descontos>**

**XCIGAM**  $\mathbf{O}$  val **Em Cadastro**  $\begin{array}{|c|c|} \hline \text{Sára} & \text{Model0} \ \hline \end{array}$ Leja<br>|DEMO | w | Entrada Nota Fiscal - Interestadual  $\frac{Nm}{r^2}$ Fiscal<br>ada ⊖ Saída CFOP<br>Dann -<br>Entradas De Outros Estados  $\overline{x}$ ෧ Ala ICMS - B Calc **Bipar Produtos Importar Itens Novo Item** s Itens<br>Val Total Produto (QTD X UNIT) Val Total Desconto Base Calo ICMS Val ICMS/ST Val IPI **Base Calo ICMS/SP Nove** ompra Definir **SCIGAM** 

**2**

Para mais informações de como inserir itens em uma nota fiscal consulte o guia de número: **44, "Como inserir itens em uma nota fiscal?"**

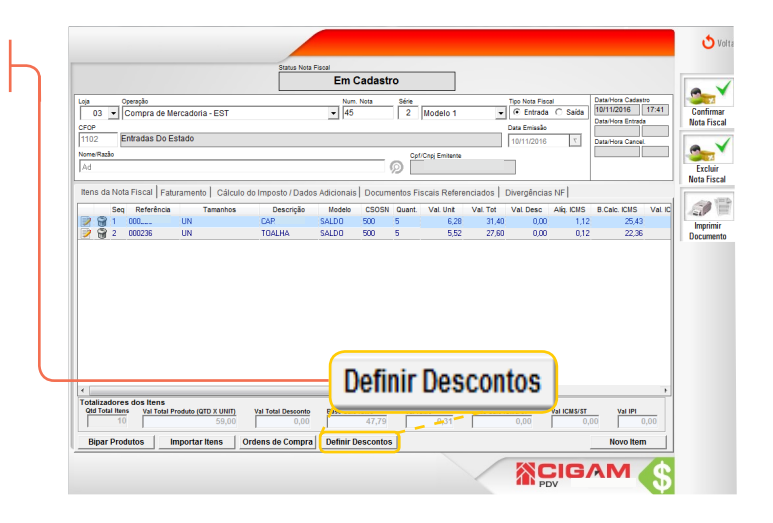

6. Ao clicar no botão "**Definir desconto**", uma tela semelhante a apresentada ao lado aparecerá.

**Ao selecionar, "Definir a todos os produtos da nota fiscal"** o sistema aplicará o desconto para todos os itens da nota.

 **Ao selecionar, "Definir somente aos produtos da nota que não possuem desconto."** o sistema somente aplicará o desconto para os produtos que não possuem desconto.

Defina o percentual desejado e clique em **<Confirmar>.**

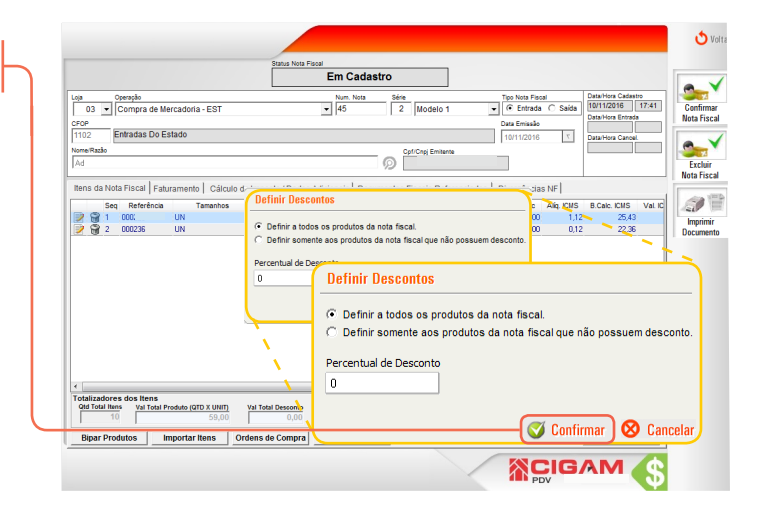

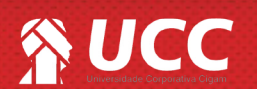

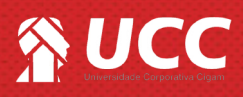

 $7.$  Feito isso, verifique as informações da nota. E clique em **<Confirmar>**

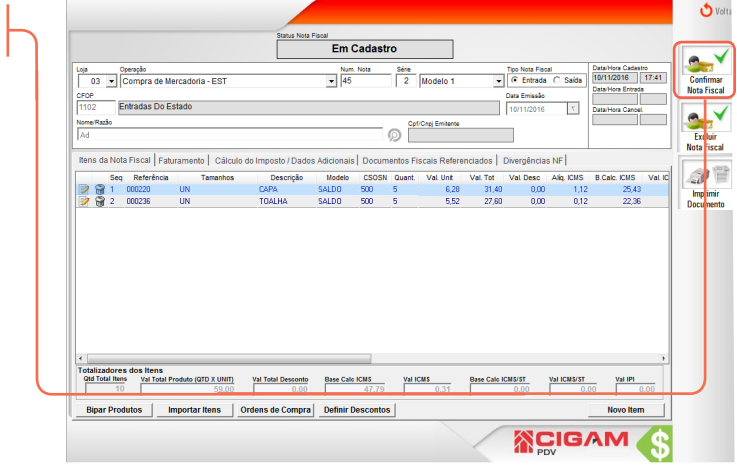

**3**

Muito Bem! Agora você sabe como definir desconto em itens da nota fiscal. Boas Vendas!

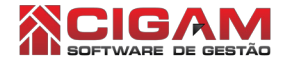

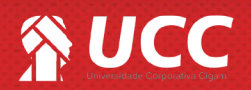